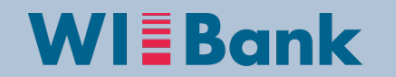

# **Übersicht der OAS für die Fördermaßnahme Dorfentwicklung**

Gruppe Investive Programme

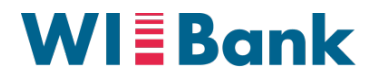

## **Inhaltsverzeichnis**

- I. Hinweise zur Bearbeitung
- II. Anmeldung, Bevollmächtigung, Registrierung
- III. Navigation zur Fördermaßnahme Dorfentwicklung
- IV. Bearbeitung des Antrags
- V. Abgabe des Antrags

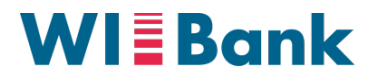

## **I. Hinweise zur Bearbeitung**

- Bitte beachten Sie, dass in Schritt 4 (siehe Folie 14) alle für den Antrag notwendigen Anlagen hochgeladen werden müssen. Welche Anlagen notwendig sind, kann im Einzelfall unterschiedlich sein. Kostenangebote oder Kostenschätzungen gehören in der Regel dazu.
- Weitere Informationen zu ggf. relevanten Anlagen:
	- o Bevollmächtigung

Da im Agrarportal jeweils nur eine einzelne Person durch ihre Anmeldung einen Antrag abgeben kann, wird bei mehreren Antragsberechtigten eine Bevollmächtigung benötigt. Diese Bevollmächtigung ist sowohl für Kommunen als auch private Antragsteller, die mit mehreren Personen antragsberechtigt sind (z.B. Ehegemeinschaften, Erbengemeinschaften oder Personengesellschaften) relevant.

#### o Eigentumsverhältnisse

Bei baulichen Vorhaben müssen die Eigentumsverhältnisse mittels Formularvorlage bestätigt werden.

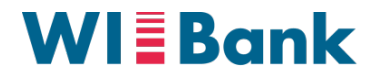

## **I. Hinweise zur Bearbeitung**

o Erklärung gem. HzVO Artikel 59 IV Verbundene Unternehmen

Zur Bestätigung des Artikels 59 IV EUR VO 2116/2021 ist eine entsprechende Erklärung hochzuladen.

#### o Bankbestätigung

Zur Verifizierung der Bankverbindung, die im Rahmen der Registrierung angegeben wurde, ist eine Bankbestätigung vorzulegen. Hierzu ist eine formlose Bestätigung der Bank, dass das Konto auf den Namen des Antragstellenden läuft, ausreichend.

Formularvorlagen zu oben genannten Themen (außer Bankbestätigung) sind auf der Internetseite der WIBank hinterlegt.

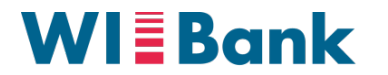

### **I. Hinweise zur Bearbeitung**

- Hinweise zur Kosten- und Finanzierungs-Erfassung in Schritt 5 (siehe Folie 15)
	- o Bitte erfassen Sie jede Kostenart nur einmal. Unter dieser müssen verschiedene Gewerke summiert werden.
	- o Rote Hinweis-Texte erscheinen so lange, bis die vollständige Eingabe erfolgt ist und entweder der Klick auf "weiter" oder in ein anderes Feld erfolgt. Erst dann findet eine erneute Überprüfung aller Eingaben systemisch statt.
	- o Das Feld "Zuschuss" im Finanzierungsplan ist verpflichtend zu befüllen. Bitte erfragen Sie Ihre mögliche Förderquote bei der zuständigen Bewilligungsstelle.

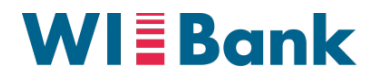

# **II. Anmeldung, Bevollmächtigung, Registrierung**

**1**

**3**

#### *Anmeldemaske Agrarportal*

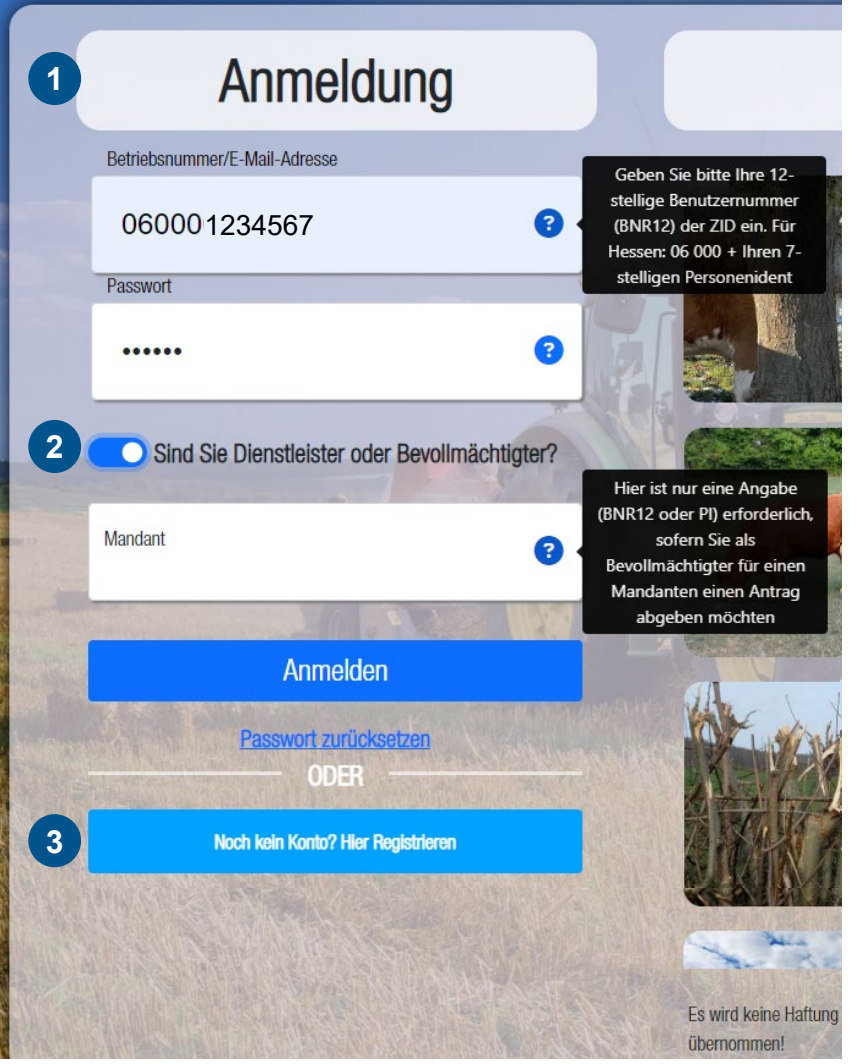

#### **Erläuterungen zur Anmeldung, Registrierung und Bevollmächtigung**

• Die **Anmeldung** erfolgt mittels Personenident (PI) und Passwort

• Optional: Möglichkeit der **Bevollmächtigung** zur Abgabe eines Antrags für einen Mandanten **2**

• **Registrierungsmöglichkeit** für Nutzer die keine Anmeldedaten haben

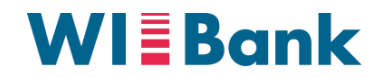

# **III. Navigation zur Fördermaßnahme Dorfentwicklung**

*Übersichtsseite der Förderungen (nach Anmeldung)*

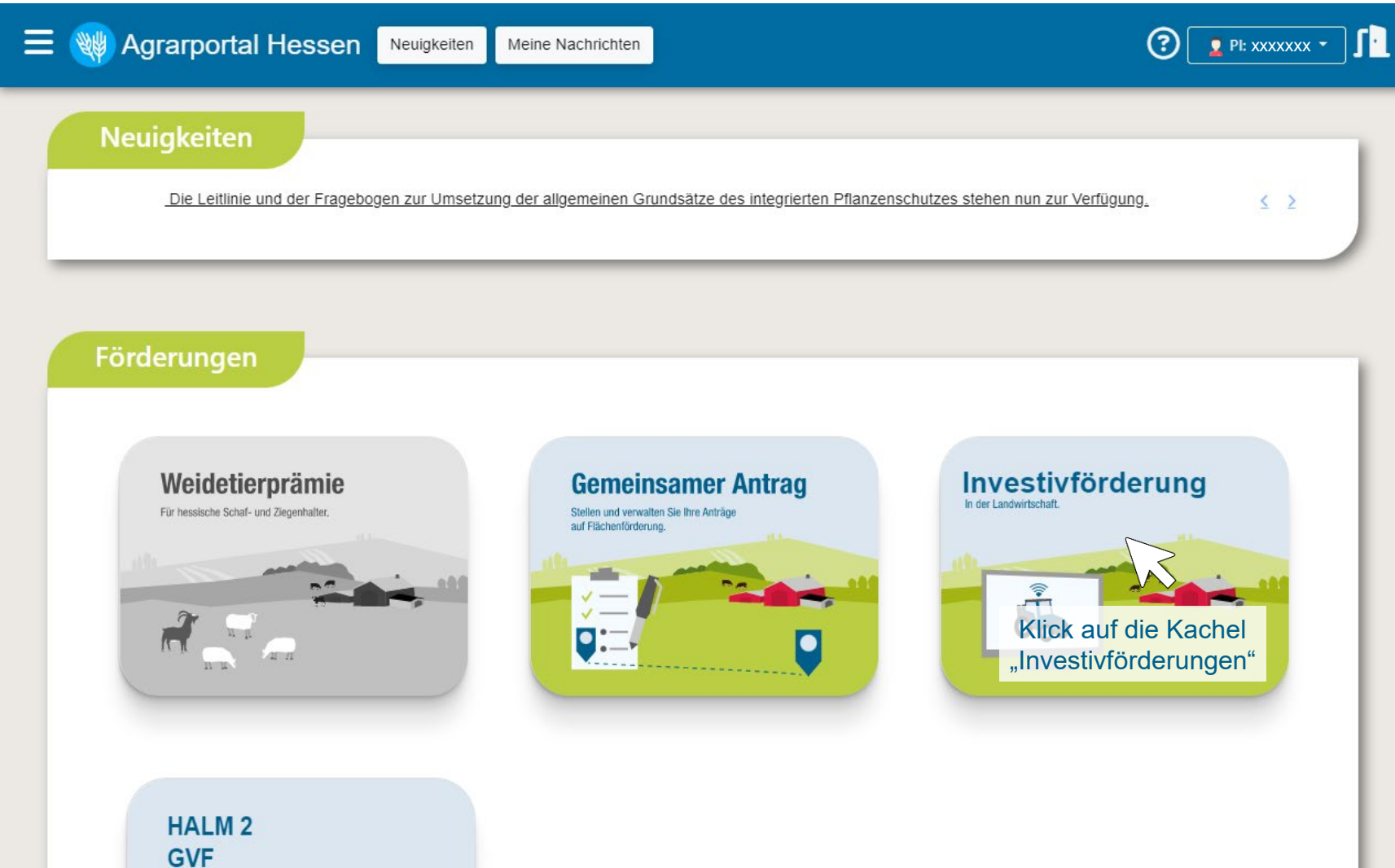

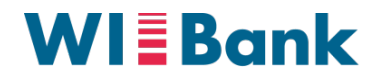

# **III. Navigation zur Fördermaßnahme Dorfmoderation**

#### *Übersichtsseite der Investivförderungen*

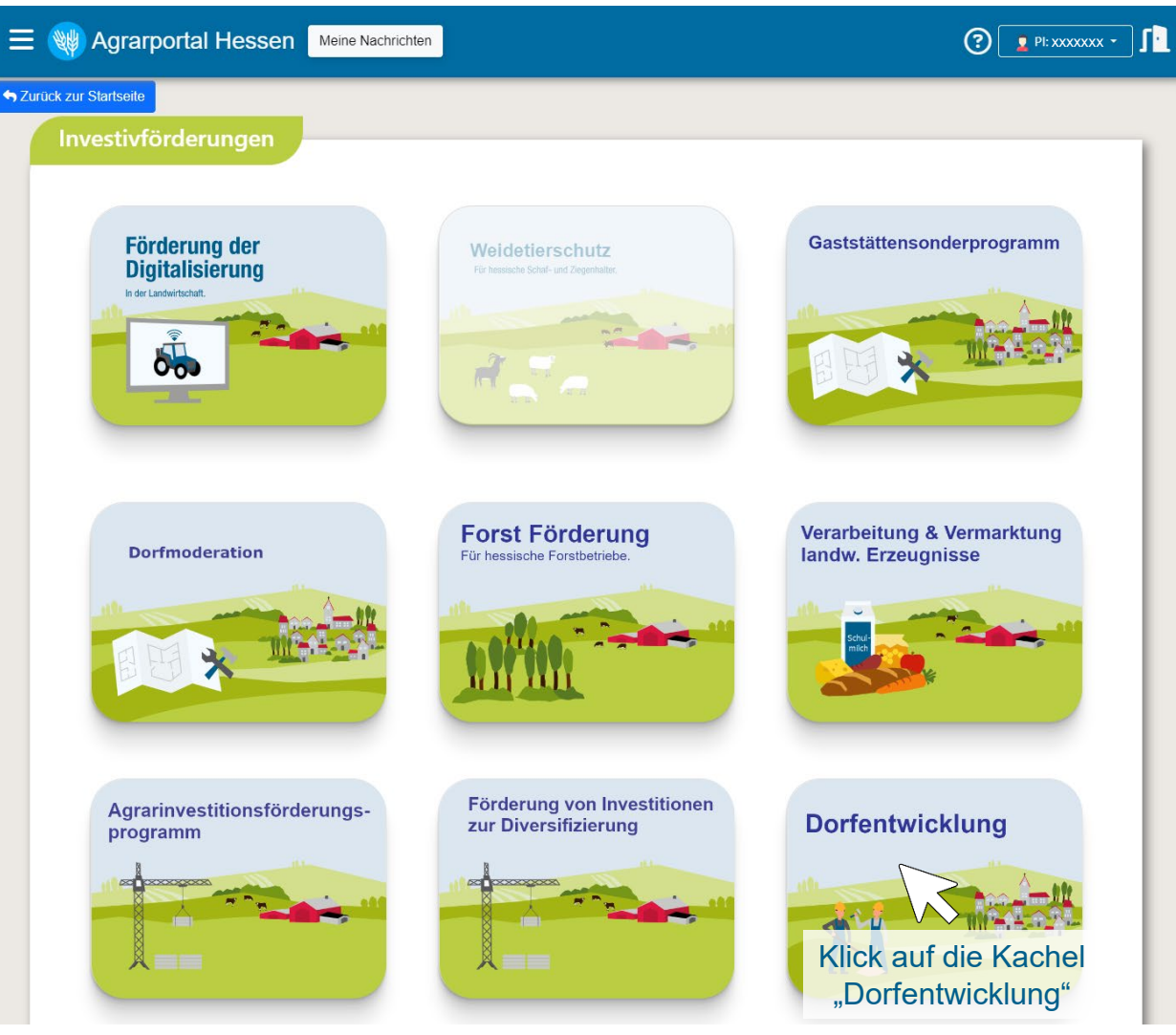

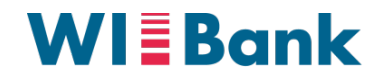

## **III. Navigation zur Fördermaßnahme Dorfentwicklung**

*Übersichtsseite des Antrags für die Fördermaßnahme Dorfentwicklung*

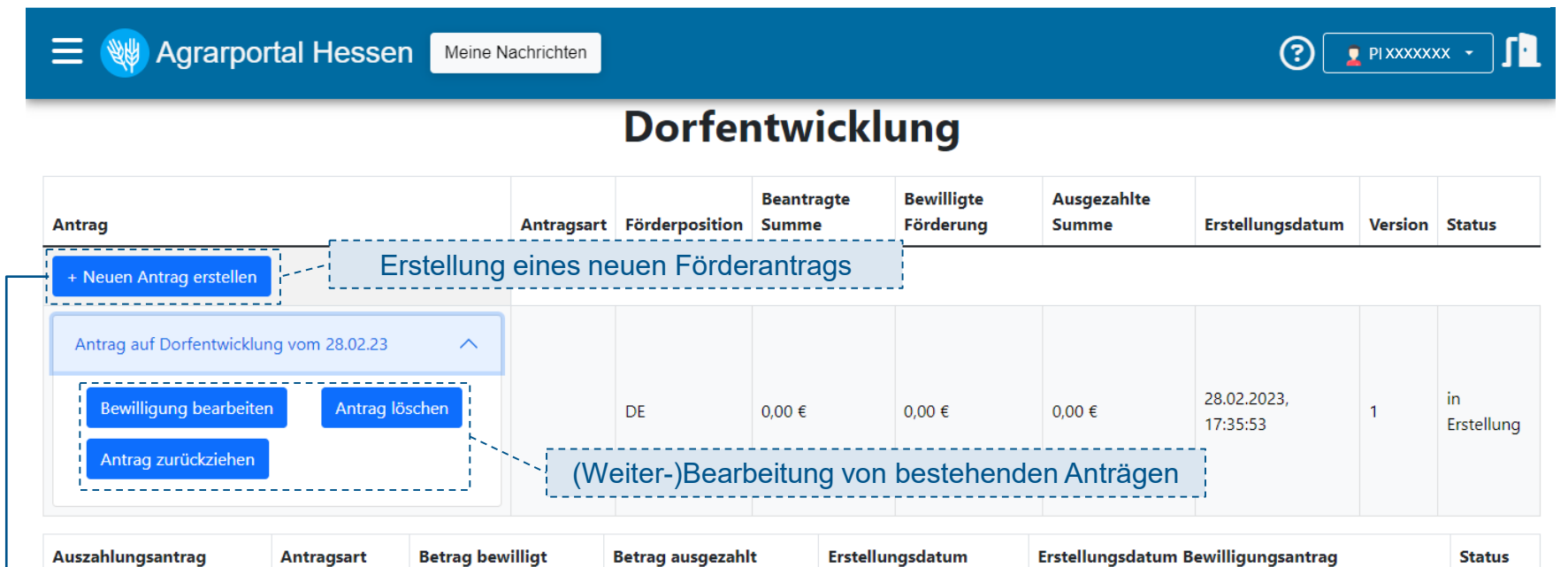

Bei Klick auf die Kachel wird der Antrag geladen:

# Antrag wird geladen... ◠

Wirtschafts- und Infrastrukturbank Hessen

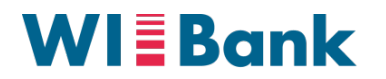

# **IV. Erfassung und Bearbeitung des Antrags Schritt 1 von 6**

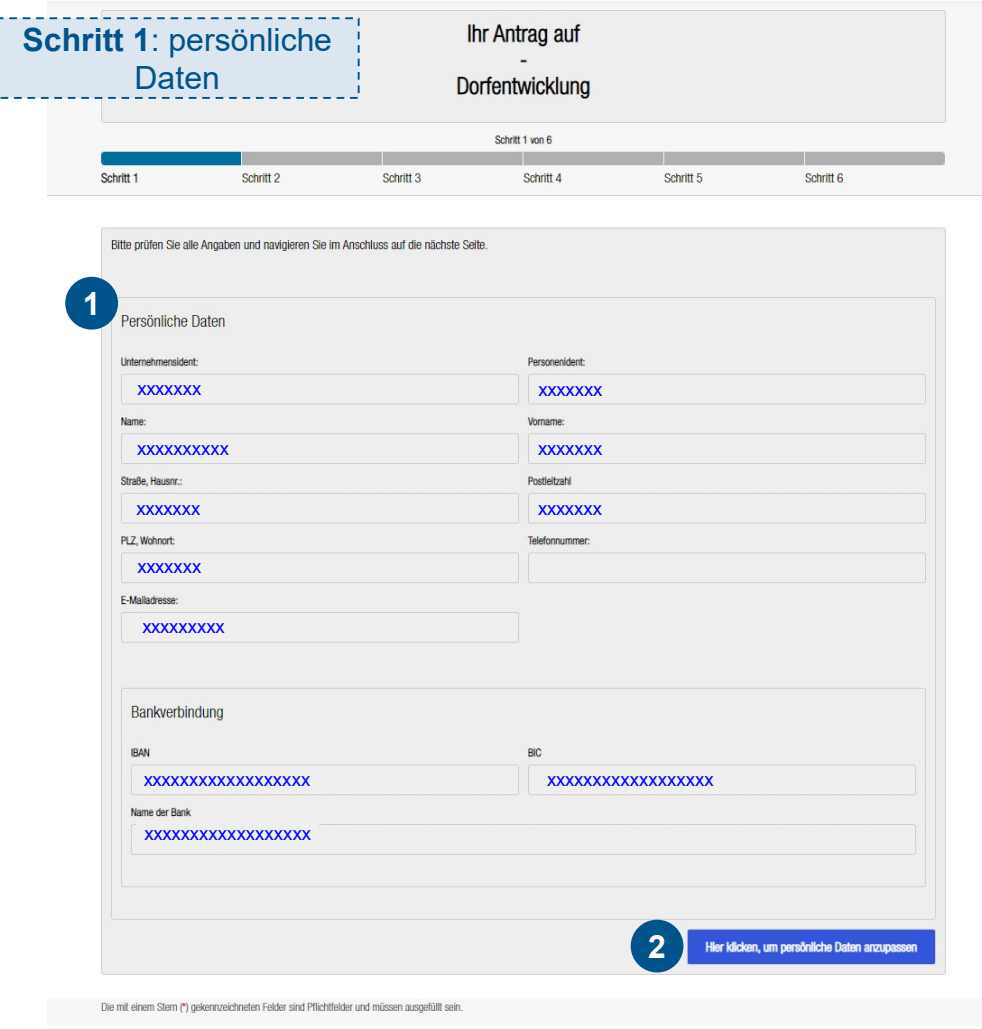

Wirtschafts- und Infrastrukturbank Hessen

• Persönliche Daten sind auf Basis des **PI** bereits vorbefüllt

• Möglichkeit der **Anpassung** der persönlichen Daten *(sofern erforderlich)* **2**

**1**

Nächster Schritt ▶

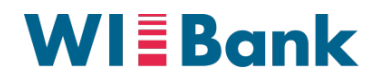

# **IV. Erfassung und Bearbeitung des Antrags Schritt 2 von 6**

Pflichtfelder sind mit einer roten Stern gekennzeichne Ohne Beschreibung oder Auswahl lässt sich der Antr nicht weiter bearbeiten

Die Felder für die Erfassung der Objektadresse werden b investiven Vorhaben angeze

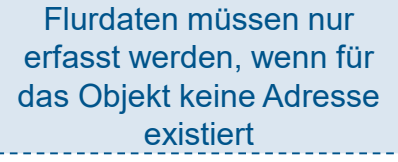

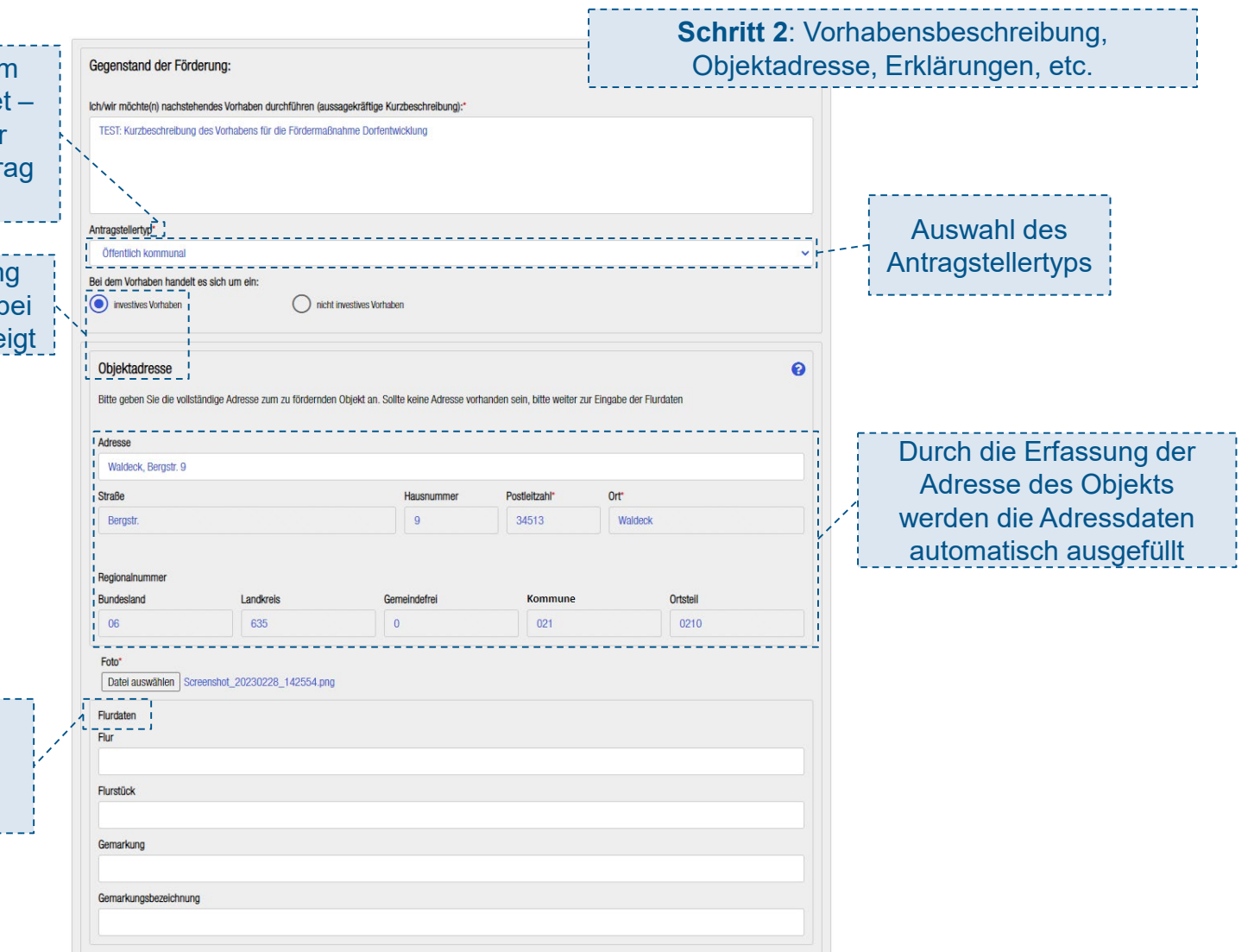

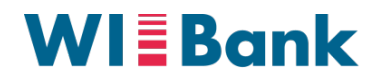

# **IV. Erfassung und Bearbeitung des Antrags Schritt 2 von 6**

Wirtschafts- und Infrastrukturbank Hessen

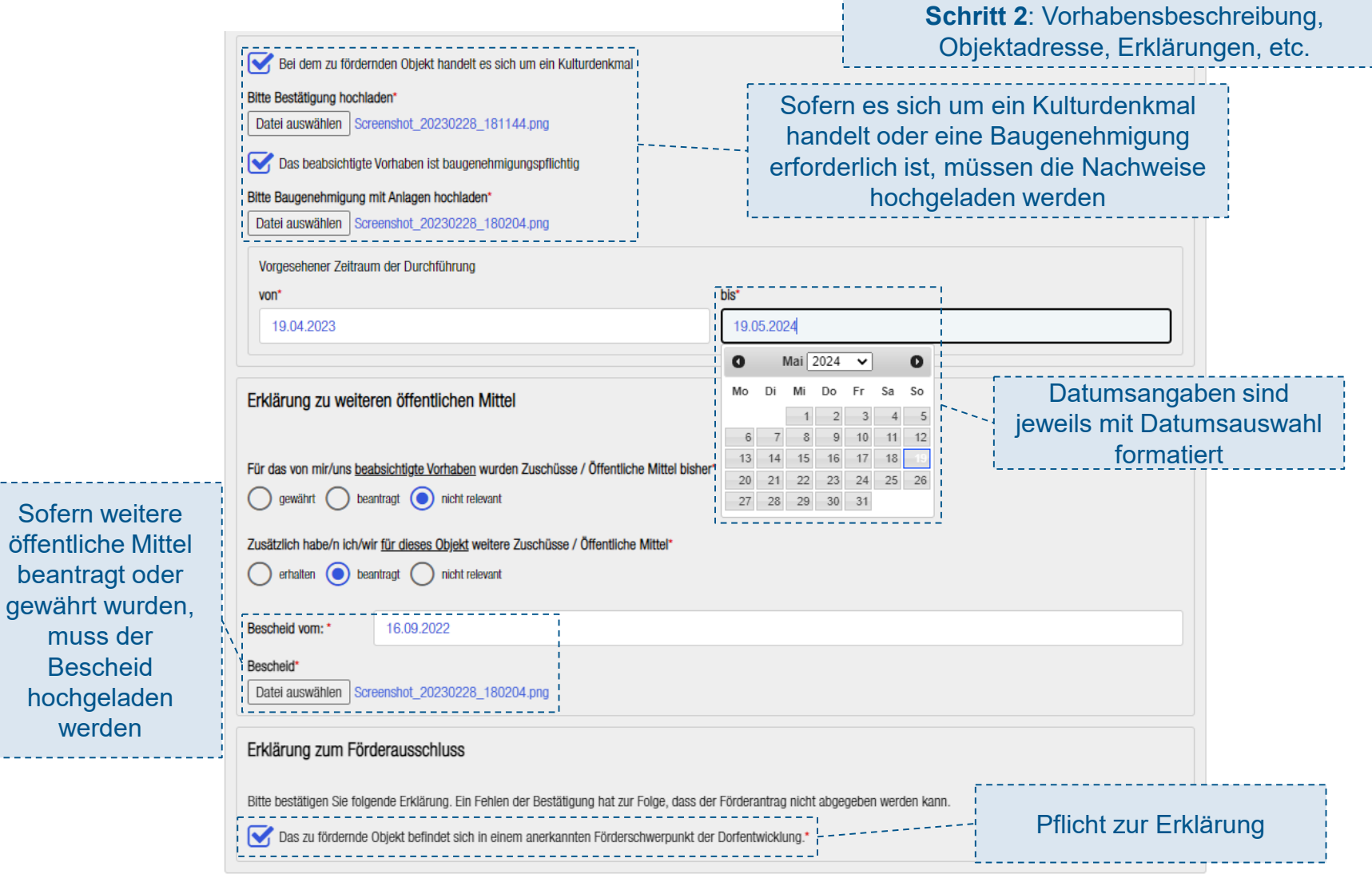

öffentliche beantragt

muss d

werde

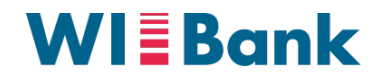

# **IV. Erfassung und Bearbeitung des Antrags Schritt 3 von 6**

Die aktuelle Richtlinie, AnBest, Datenschutzhinweise, etc. sind in der OAS hinterlegt

**Schritt 3**: Richtlinie und Erklärungen

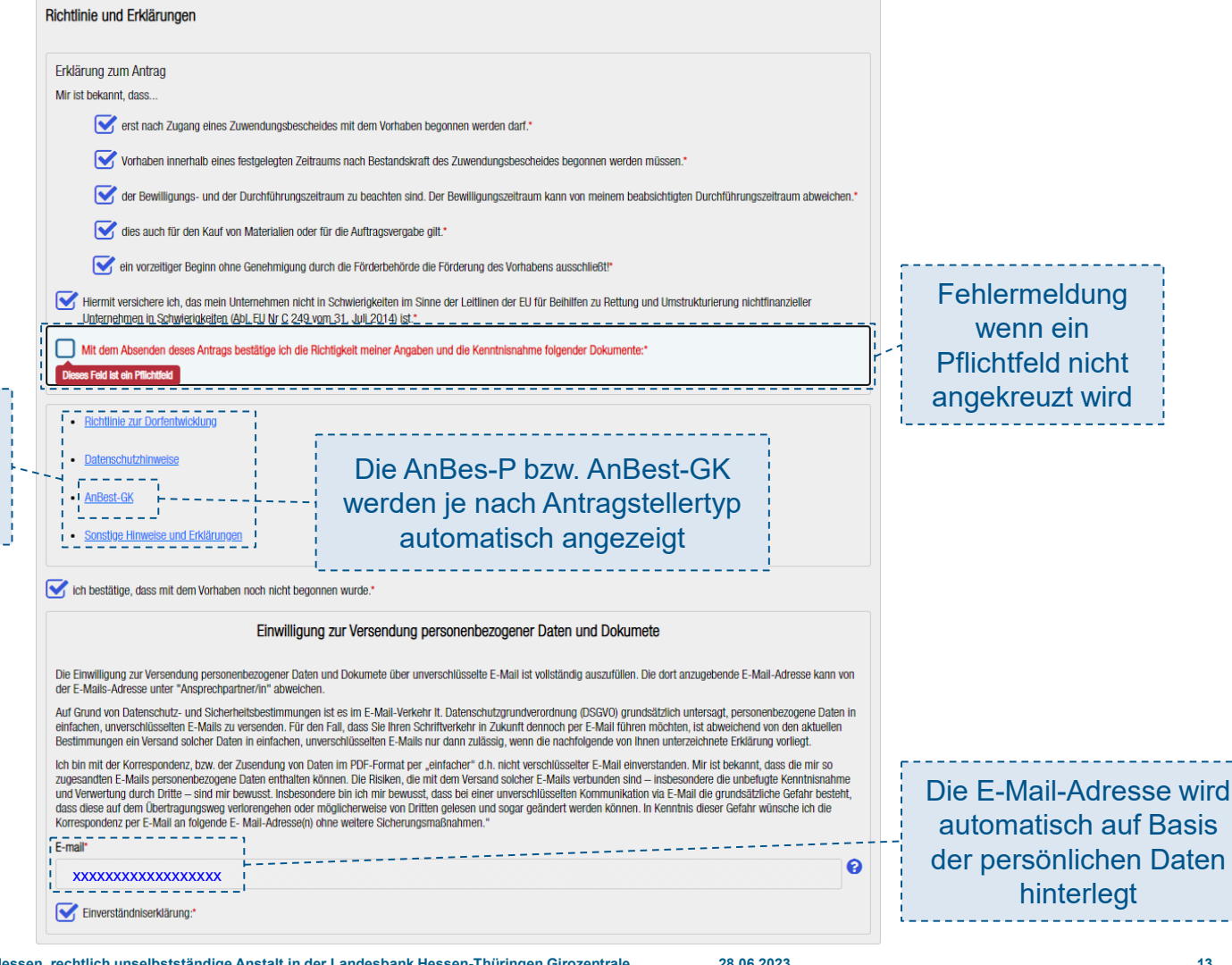

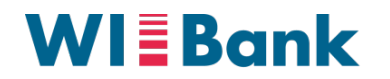

# **IV. Erfassung und Bearbeitung des Antrags Schritt 4 von 6**

**Dorfentwicklung** In **Schritt 4** werden die Anlagen zum Schrift 4 von 6 Antrag hochgeladen Schrift<sub>1</sub> Schritt 2 Schrift 3 Schritt 4 Schritt 5 Schritt 6 Anlagen zum Antrag: "...} Bitte laden Sie hier alle für den Antrag erforderlichen Anlagen hoch. (z.B. Pläne und Skizzen, Protokolle, Genehmigungen...\* Mittels Anhaken der Checkbox Hinweis: das Hochladen von **E**Zurück öffnet sich die Möglichkeit, eine mindestens einer Anlage ist PflichtDatei zum hochladen auszuwählen Anlagen zum Antrag: Bitte laden Sie hier alle für den Antrag erforderlichen Anlagen hoch. (z.B. Pläne und Skizzen, Protokolle, Genehmigungen...\* Dokumente hochladen:\* Datei auswählen Keine Datei ausgewählt Weitere Anlagen können G jeweils über das (+) hinzugefügt und über das (-) entfernt werden

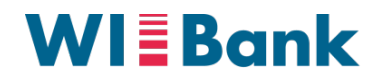

# **IV. Erfassung und Bearbeitung des Antrags Schritt 5 von 6**

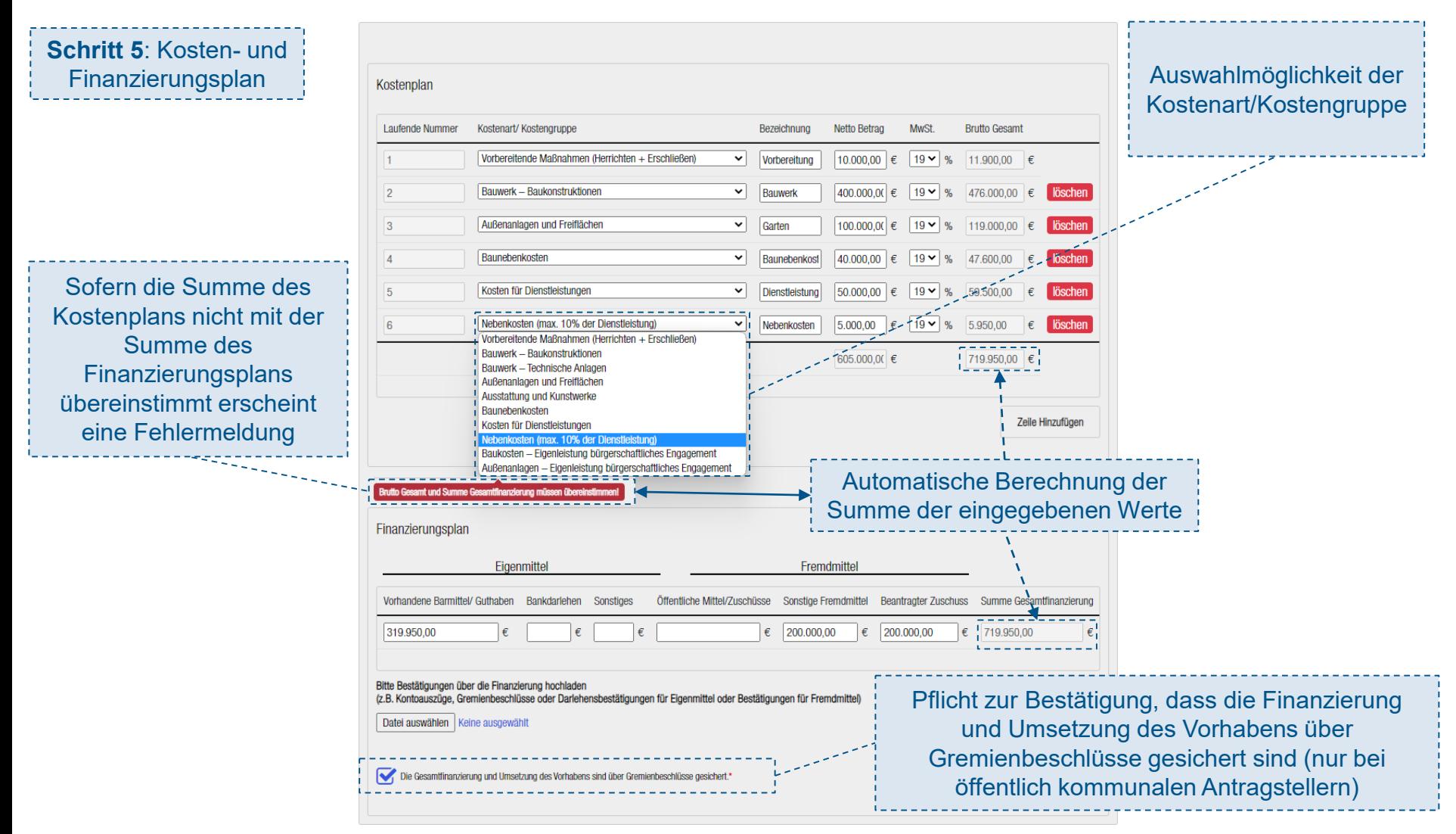

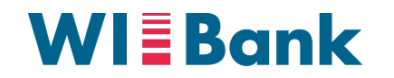

# **IV. Erfassung und Bearbeitung des Antrags Schritt 6 von 6**

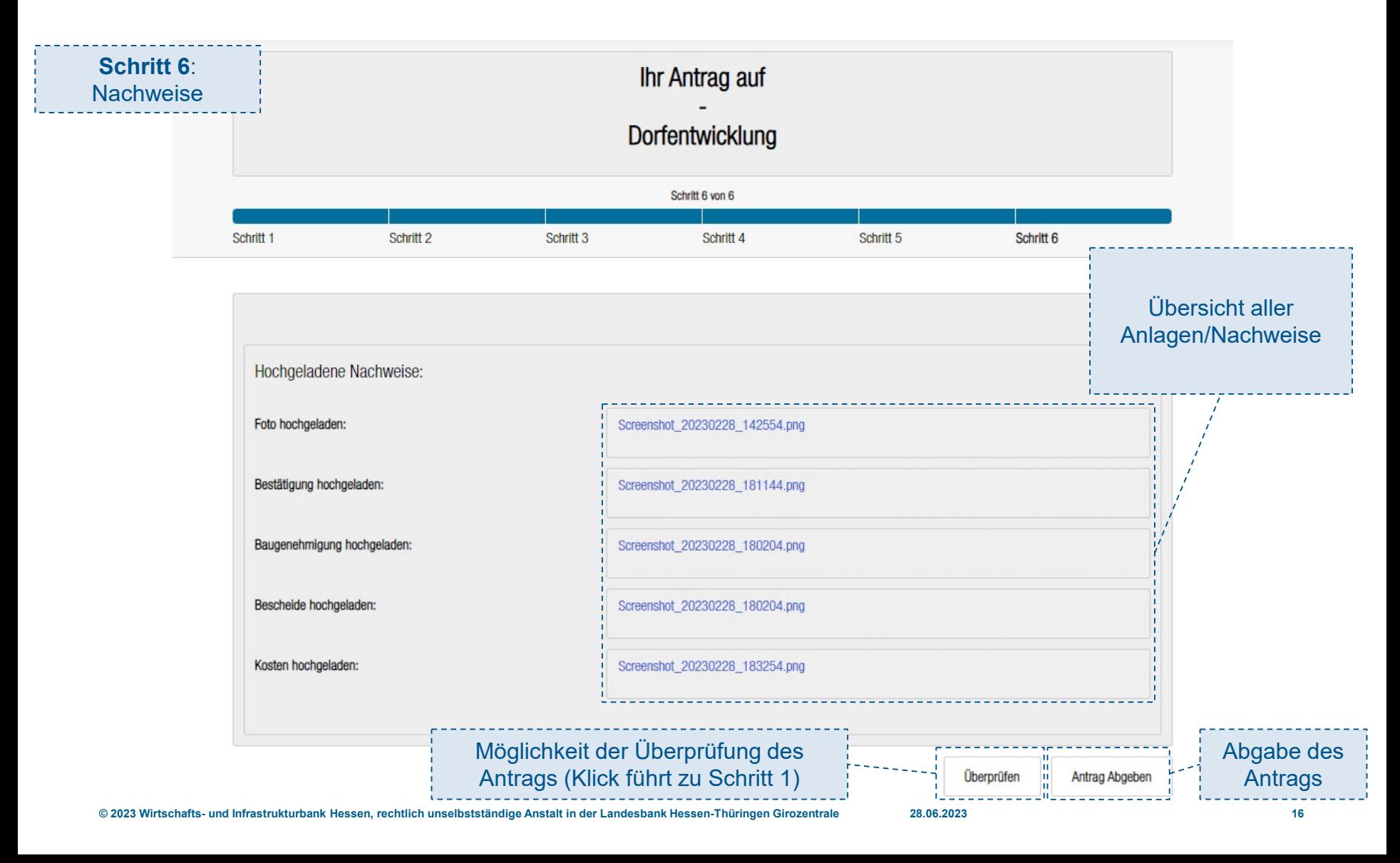

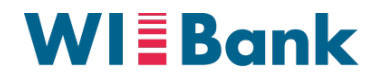

## **V. Abgabe des Antrags**

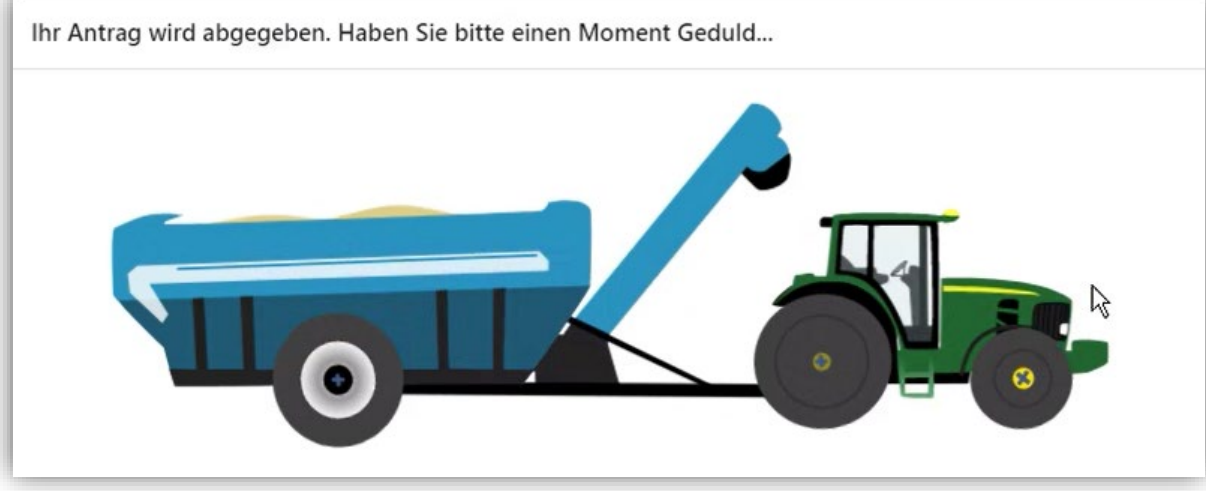

*Angezeigtes Fenster während der Abgabe des Antrags*

#### **Nach Abgabe:**

 Übersicht des Antrags und der eingereichten Anlagen (mit Downloadfunktion) im persönlichen Bereich des **Antragstellers**